## TUTORIAL AUTOATENDIMENTO PARA EMISSÃO DO BOLETO DA ANUIDADE 2024 PARA PAGAMENTO À VISTA

## 1. ACESSE O AUTOATENDIMENTO DO CRBIO-07 PELO LINK:

www.incorpnet.com.br/app/incorpnet.asp?conselho=crbiopr

## 2. ESCOLHA O MENU LATERAL "REEMITIR BOLETO".

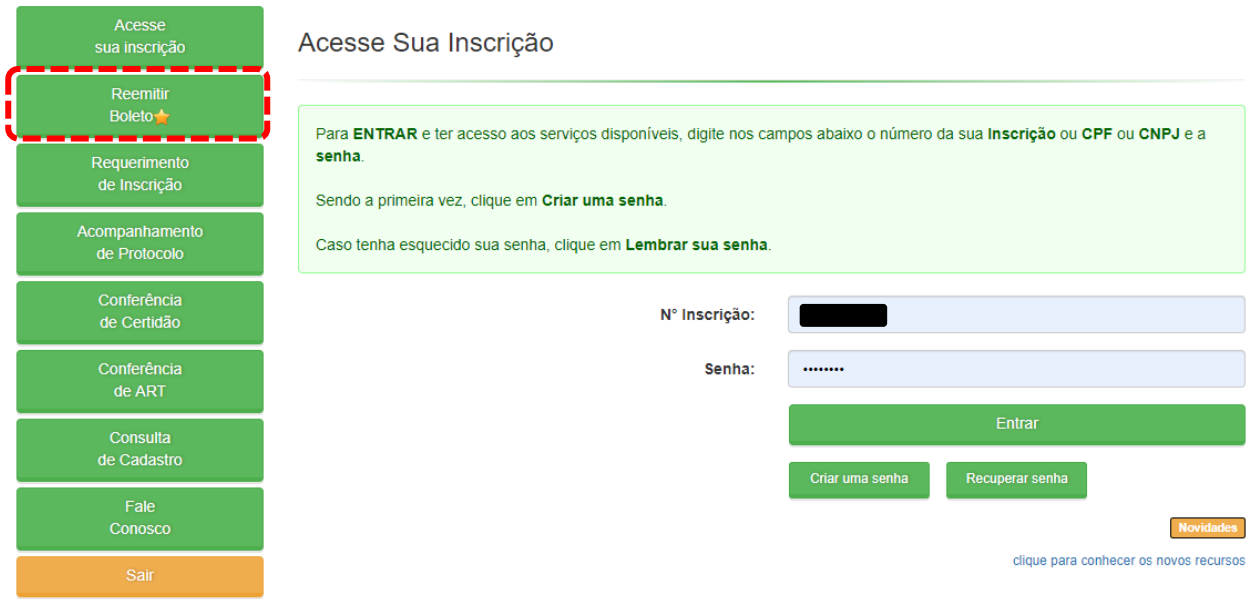

3. NA TELA SEGUINTE VOCÊ DEVERÁ INSERIR SEUS DADOS PARA LOGIN NO AUTOATENDIMENTO DO CRBIO-07 E CLICAR SOBRE "LISTAR BOLETO(S)".

CASO AINDA NÃO TENHA LOGIN NO AUTOATENDIMENTO DO CRBIO-07 CLIQUE AQUI E SAIBA COMO CRIAR.

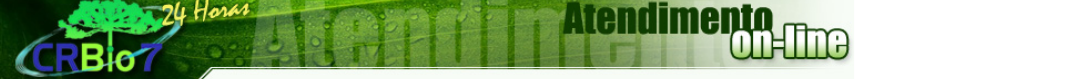

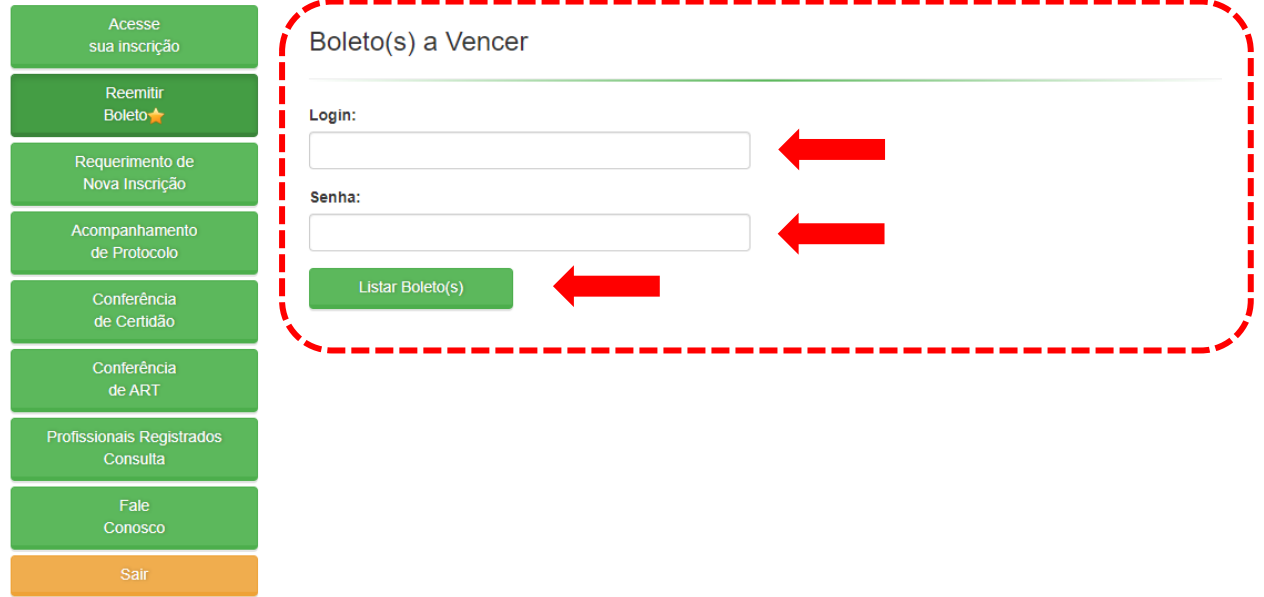

4. APÓS INSERIR OS DADOS E CLICAR SOBRE LISTAR BOLETO(S) SERÁ ABERTA TELA COM TODOS DOS BOLETOS EMITIDOS PARA SEU CADASTRO EM PRAZO DE PAGAMENTO. ESCOLHA O ITEM QUE SE REFERE A ANUIDADE 2024 CLIQUE SOBRE "**IMPRIMIR**".

Mandimonto

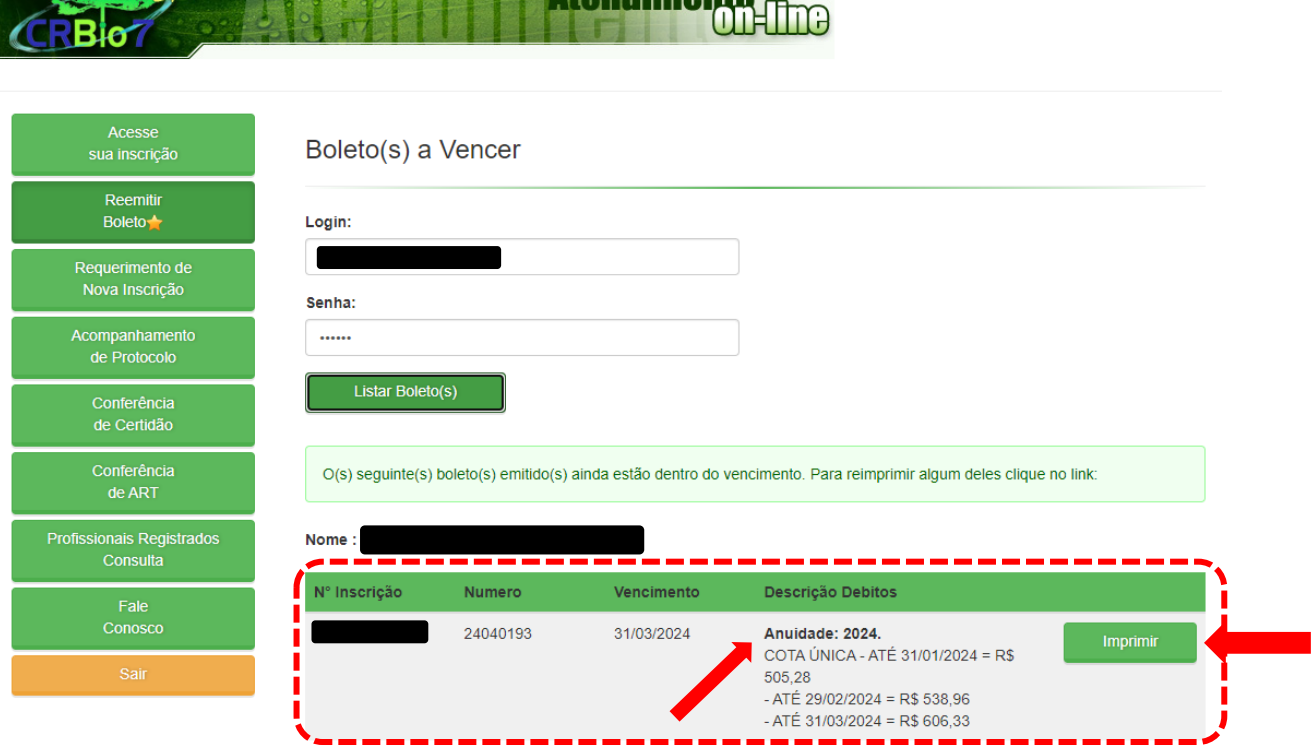

5. AO CLICAR SOBRE O BOTÃO **"IMPRIMIR"** UMA NOVA TELA ABRIRÁ COM O BOLETO DA ANUIDADE 2024.